## **eTherapiebericht**

**Therapieberichte elektronisch erstellen und versenden**

**AOK PLUS. Die Gesundheitskasse für Sachsen und Thüringen.**

# **AOKPLUS④**

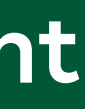

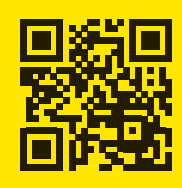

#### **AOK PLUS. Die Gesundheitskasse für Sachsen und Thüringen.**

Mehr Infos unter: Servicetelefon: 0800 1059000\* Servicefax: 0800 1059001\* Service-E-Mail: service@plus.aok.de Internet: plus.aok.de

**\* deutschlandweit kostenfrei und das rund um die Uhr aus allen Netzen**

**Änderungen und Irrtum vorbehalten. Stand: November 2021**

### **Vorteile des eTherapieberichts**

- kostenfreie Erstellung, Verwaltung und Versand von Therapieberichten
- Speicherung der Therapeuten-Stammdaten und automatische Befüllung jedes neuen Berichtes mit diesen
- Speichermöglichkeit der im Serviceportal erstellten Berichte
- Anzeige der Versandhistorie für ca. 18 Monate
- schneller Versand an den behandelnden Arzt auf elektronischem Weg
- automatische Hinterlegung der empfangenen Daten in dem Praxisverwaltungssystem des Arztes

Durch den eTherapiebericht erhält der behandelnde Arzt sofort einen aktuellen Überblick über den Therapiezustand des Patienten und kann schneller Folgeverordnungen einschätzen. Dadurch können Sie weitere Termine besser planen und der Patient kann bei Bedarf die Therapie nahtlos fortsetzen.

Die AOK PLUS vergütet Ihnen den elektronischen Versand der Therapieberichte über das Serviceportal der AOK PLUS oder Ihre eTherapieberichte-konforme Praxissoftware. Informieren Sie sich darüber auf **aok.de/gp**.

### **Wichtige Hinweise**

- Ist Ihre Praxisverwaltungssoftware mit dem eTherapiebericht kompatibel, können Sie aus dieser den elektronischen Therapiebericht versenden. Dafür ist eine Registrierung im Serviceportal notwendig. Kontaktieren Sie dazu bitte Ihren Software-Anbieter.
- Das Serviceportal beinhaltet neben dem eTherapiebericht auch die Online-Hintergrund-Abfrage. Hier können Sie sich über den Zuzahlungsstatus Ihres Patienten informieren. Der Service steht Ihnen mit denselben Zugangsdaten kostenfrei zur Verfügung.

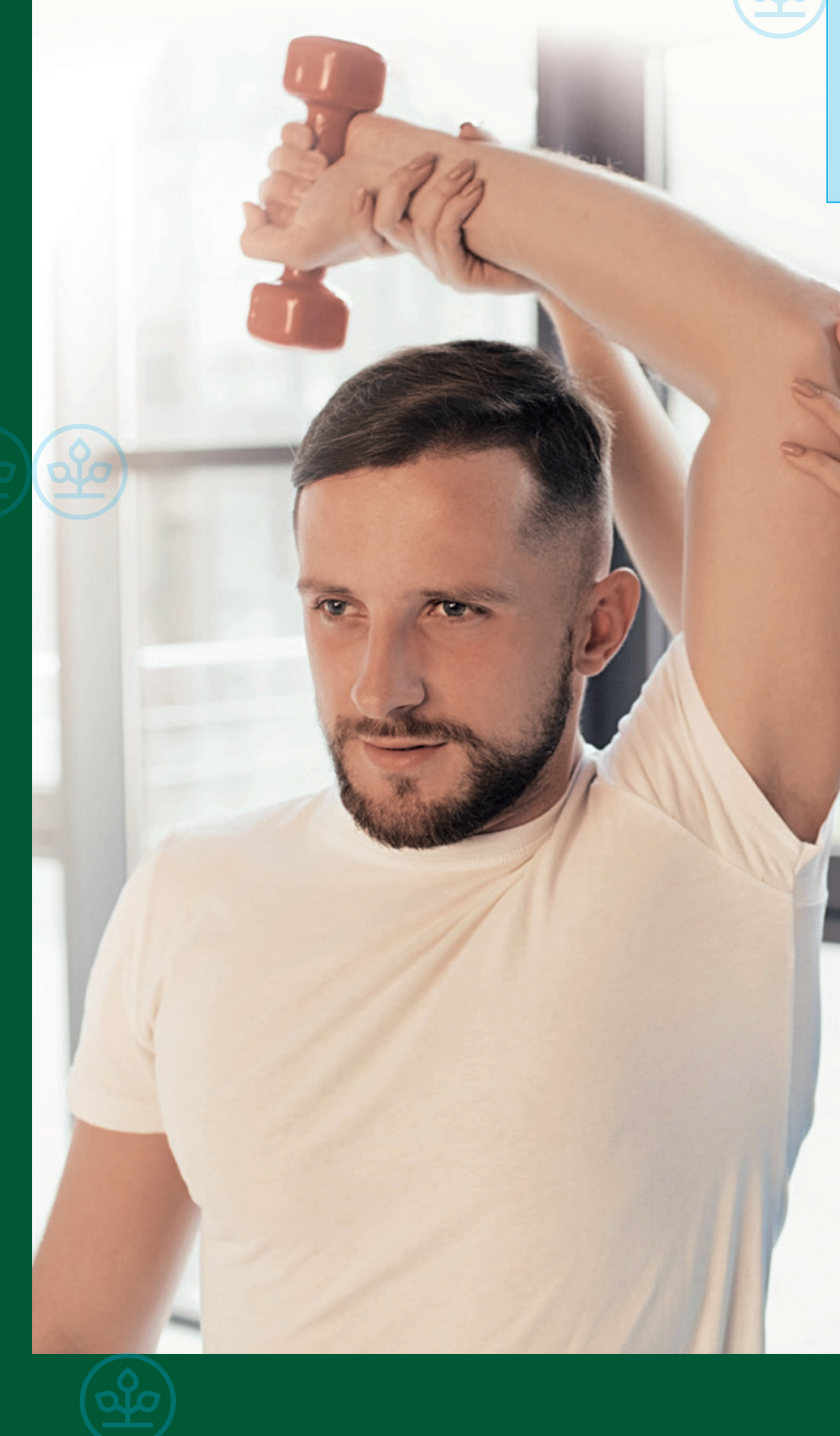

**AOK PLUS Serviceportal**

## **Schnell, sicher, papierlos kommunizieren**

**Mit dem Terminservice- und Versorgungsgesetz (TSVG) haben Therapieberichte an Bedeutung gewonnen. Vor allem dann, wenn Ärzte zukünftig Ihnen als Therapeuten die Entscheidung über Auswahl und Dauer einer geeigneten Therapie für den Patienten übertragen. Eine Information über die durchgeführten Maßnahmen und Therapieerfolge ist für den behandelnden Arzt unerlässlich, damit er diese Hinweise in die weitere Behandlung des Patienten einfließen lassen kann.**

Eine elektronische Übermittlung der Daten von Therapeut zum Arzt bringt für alle Beteiligten **Vorteile**. Deshalb bietet die AOK PLUS Therapeuten eine Plattform, um Therapieberichte zu erstellen und auf elektronischem Weg an den behandelnden Arzt zu versenden – den **eTherapiebericht**.

## **Wie funktioniert der eTherapiebericht?**

Im Serviceportal der AOK PLUS erstellen Sie als Therapeut den Therapiebericht. Eine ausfüllbare Maske erleichtert dabei die Erstellung. Alternativ können Sie eine pdf-Datei zum Versand auf dem Portal hochladen. **1** Per Mausklick versenden Sie nun den Bericht an den behandelnden Arzt. **2** Voraussetzung dafür ist, dass der Arzt das Modul eArztbrief in seinem KV-Connect-Zugang freigeschaltet oder ein KIM-Postfach in der Telematikinfrastruktur eingerichtet hat. **3**

Alle Anforderungen an Datenschutz und Datensicherheit werden eingehalten. Die Therapieberichte können nur vom Therapeuten und behandelnden Arzt eingesehen werden. Die AOK PLUS möchte mit der Bereitstellung der IT-Infrastruktur und der Plattform zum elektronischen Versand der Therapieberichte die Digitalisierung im Gesundheitswesen unterstützen.

## **Erstmalige Anmeldung für den eTherapiebericht auf dem Serviceportal der AOK PLUS**

Besitzen Sie bereits Zugangsdaten zur Online-Hintergrund-Abfrage, können Sie sich mit diesen im Serviceportal anmelden, d. h., Sie benötigen keine erneute Registrierung. Ansonsten gehen Sie bitte wie folgt vor:

- Rufen Sie im Internet die Seite **serviceportal.plus.aok.de** auf.\*
- Mit Klick auf den Punkt **Neues Konto Registrieren** gelangen Sie zur Registrierungsseite. Geben Sie hier Ihr 9-stelliges Institutionskennzeichen (IK) und den angezeigten Sicherheits-Code ein. Nach Akzeptanz der Nutzungsbedingungen schließen Sie mit einem Klick auf das Feld **Registrieren** den Vorgang ab.
- In den darauffolgenden Tagen erhalten Sie in getrennten Schreiben Ihr Initialkennwort, eine Prüfnummer sowie Hinweise zur weiteren Vorgehensweise.

Haben Sie alle notwendigen Informationen empfangen, melden Sie sich bitte erneut unter **serviceportal.plus. aok.de** an\*:

- Geben Sie Ihren Benutzernamen (9-stellige IK-Nummer) und das Initialkennwort ein.
- Mit Hilfe Ihrer Prüfnummer können Sie ein individuelles Kennwort vergeben, welches Sie zukünftig für die Anmeldung im Portal verwenden möchten.

## **Regelmäßige Nutzung des eTherapieberichtes**

Loggen Sie sich mit Ihren Zugangsdaten unter **serviceportal.plus.aok.de** ein und klicken Sie auf die Schaltfläche **elektronischer Therapiebericht**.

#### **1. Stammdaten**

Hier erfassen oder ändern Sie die Anschrift und Kontaktdaten Ihrer Praxis.

#### **2. Bericht erstellen**

Geben Sie im Feld **Empfänger** die Betriebsstätten-Nummer oder den Namen des behandelnden Arztes ein.

Wird hinter dem **Empfänger** ein grüner Haken angezeigt, können Sie mit der Erstellung fortfahren. Der Arzt kann den eTherapiebericht auf elektronischem Wege empfangen.

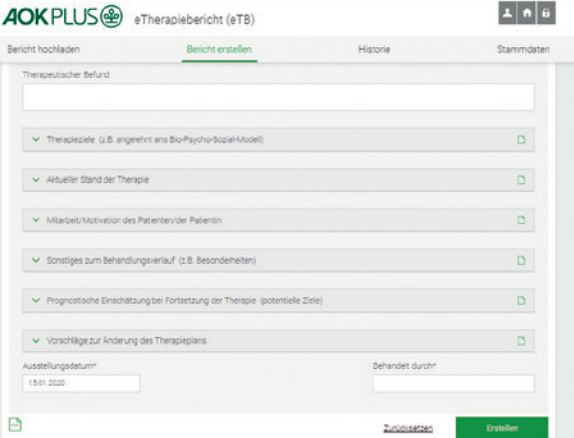

Bietet Ihnen das Portal den gesuchten Arzt nicht an, sind bei ihm die technischen Voraussetzungen für die elektronische Übermittlung der Daten nicht gegeben. Drucken Sie bitte in diesem Fall den Bericht aus und versenden Sie ihn wie bisher per Post. Um den Arzt über die Möglichkeit des eTherapieberichts zu informieren, steht Ihnen ein passender Informationsflyer im Portal zur Verfügung, der ebenfalls ausgedruckt werden kann.

Alle Felder mit einem \* sind Pflichtfelder und zwingend auszufüllen. Über die Schaltfläche Erstellen wird der Versand initiiert und ist danach zu bestätigen. Den elektronischen Therapiebericht können Sie für Ihre Unterlagen speichern.

#### **3. Bericht hochladen**

Möchten Sie die Berichte nicht direkt im Portal erstellen, können Sie diese auch als pdf-Datei in das Serviceportal hochladen und anschließend versenden.

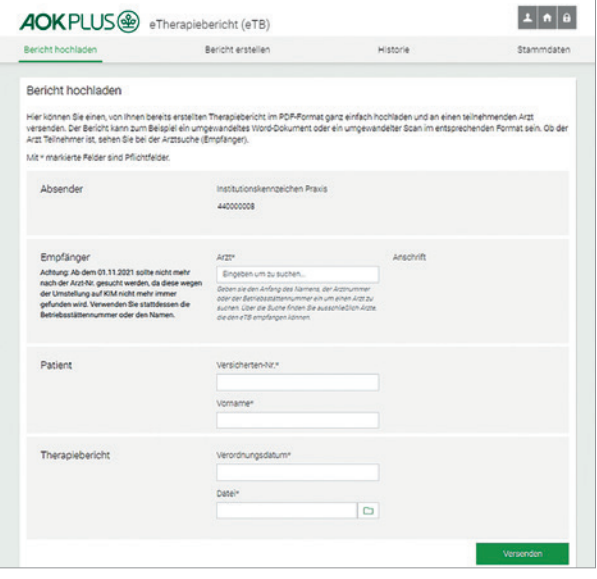

#### **4. Historie**

Hier finden Sie eine Liste mit Ihren über das Portal versendeten Therapieberichten. Jeder Bericht wird Ihnen für ca. 18 Monate (Abrechnungszeitraum) angezeigt.

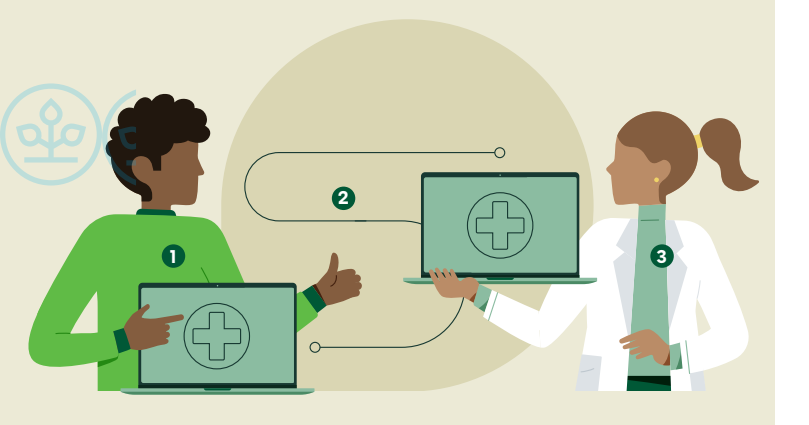